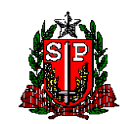

SECRETARIA DE ESTADO DA SAÚDE COORDENADORIA DE CONTROLE DE DOENÇAS **INSTITUTO ADOLFO LUTZ** 

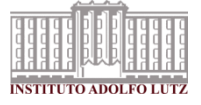

# PERGUNTAS FREQUENTES SOBRE O GAL

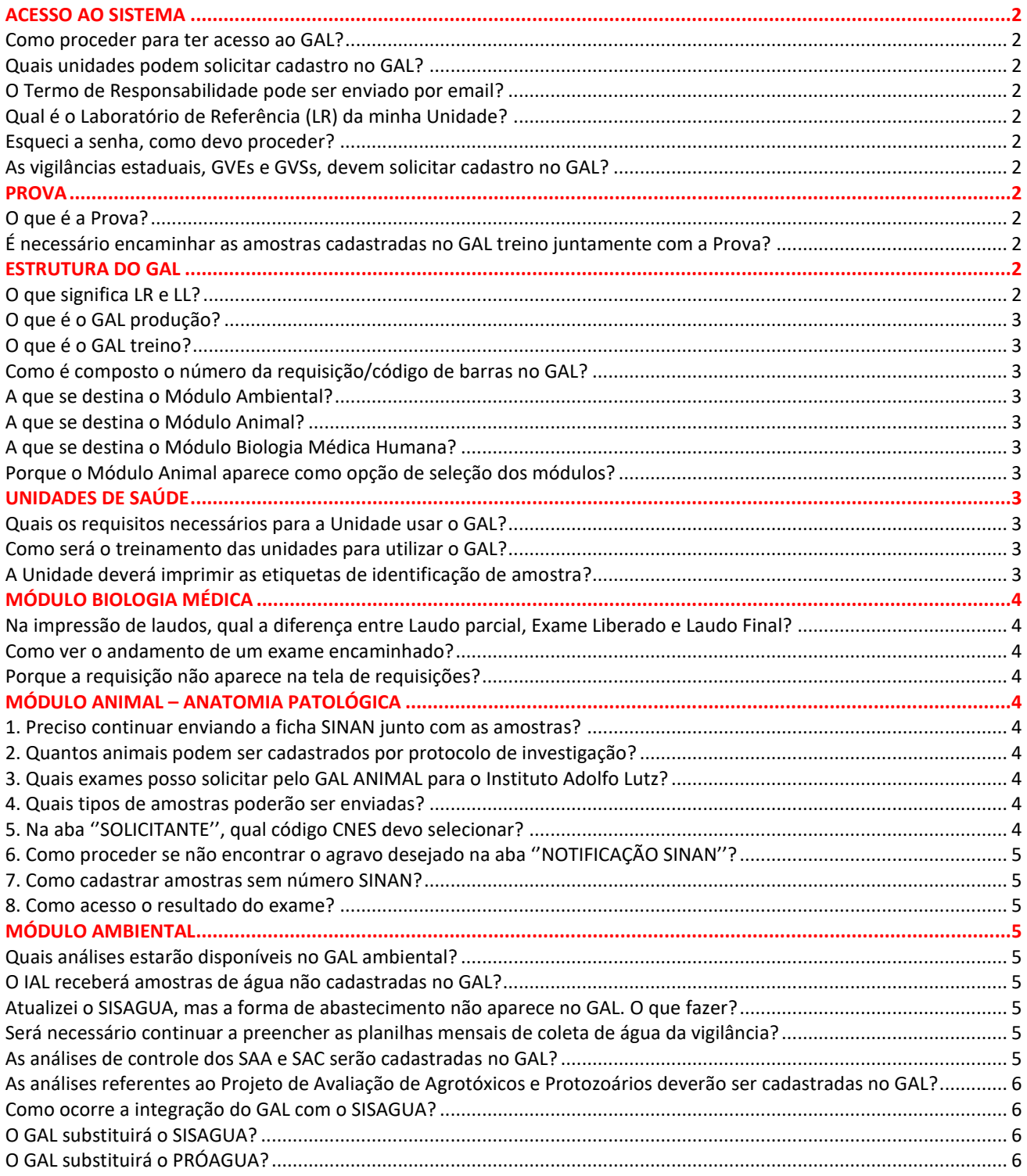

### <span id="page-1-1"></span><span id="page-1-0"></span>**ACESSO AO SISTEMA**

#### **Como proceder para ter acesso ao GAL?**

Solicitar o cadastro da unidade no Sistema de Cadastro de Usuários do GAL (SCGAL), disponível na página do GAL, no site do IAL. Para que a solicitação seja aprovada, é necessário enviar o **Termo de Responsabilidade**, que deverá ser impresso no momento da solicitação e a **Prova.**

### <span id="page-1-2"></span>**Quais unidades podem solicitar cadastro no GAL?**

As Unidades de saúde que demandam exames para os Laboratórios que utilizam o GAL ou que necessitam consultar paciente, tais como as Unidades Básicas e Centro de Saúde, Hospitais, Unidades prisionais , Universidades, Laboratórios, públicas ou privadas, Vigilâncias e Secretarias Municipais de Saúde, Empreendimentos de fauna.

Todas as unidades que entregam amostras em uma das unidades do IAL.

### <span id="page-1-3"></span>**O Termo de Responsabilidade pode ser enviado por email?**

Não, a unidade deverá enviar o termo original, com carimbo e assinatura do responsável pela unidade para o seu Laboratório de Referência. Será informado no email recebido depois da solicitação de cadastro.

### <span id="page-1-4"></span>**Qual é o Laboratório de Referência (LR) da minha Unidade?**

Aquele que a Unidade envia amostras para análise. Confira a lista dos municípios com seus respectivos Laboratório de Referência,

### <span id="page-1-5"></span>**Esqueci a senha, como devo proceder?**

Utilize o Fale Conosco do GAL no site do IAL para solicitar nova senha.

# <span id="page-1-6"></span>**As vigilâncias estaduais, GVEs e GVSs, devem solicitar cadastro no GAL?**

Sim, devem fazê-lo pelo Sistema de Cadastro de Usuários, no site do IAL, imprimir, assinar e enviar o termo de responsabilidade para o respectivo IAL de referência para que a solicitação seja efetivada juntamente com a prova.

### <span id="page-1-8"></span><span id="page-1-7"></span>**PROVA**

# **O que é a Prova?**

Nada mais é do que a comprovação do cadastro de 5 amostras em seus respectivos módulos no GAL treino. As informações podem ser fictícias. Deve ser enviada junto com o Termo de Responsabilidade para o Laboratório de Referência.

# <span id="page-1-9"></span>**É necessário encaminhar as amostras cadastradas no GAL treino juntamente com a Prova?**

Não, enviar apenas a relação das amostras cadastradas. Veja orientações para elaboração da prova, na página do GAL no site do IAL.

#### <span id="page-1-11"></span><span id="page-1-10"></span>**ESTRUTURA DO GAL**

### **O que significa LR e LL?**

LR – Laboratório de Referência: laboratório que recebe e realiza a análise LL – Laboratório Local: cadastra, consulta e imprime os laudos. Representados pelos Municípios

# <span id="page-2-0"></span>**O que é o GAL produção?**

É a base do sistema que gerenciará toda a demanda de análises dos Laboratórios que realizam exames, seguindo o fluxo: unidade cadastra, laboratório processa análise e libera o resultado, unidade acessa e imprime o laudo. Está habilitado para consultas.

# <span id="page-2-1"></span>**O que é o GAL treino?**

É a base do sistema para treinamento. Foi criado para que o usuário de familiarize com o sistema e adquira segurança para usar o GAL produção, por isso tem a mesma estrutura e funcionalidades que este.

### <span id="page-2-2"></span>**Como é composto o número da requisição/código de barras no GAL?**

$$
\frac{15}{\mathsf{A}} \frac{01}{\mathsf{B}} \frac{12}{\mathsf{C}} \frac{000150}{\mathsf{D}}
$$

**A** - ano

- **B** número do GVE / GVS
- **C** número de cadastro do município ou do laboratório local
- **D** número sequencial de cadastro

### <span id="page-2-3"></span>**A que se destina o Módulo Ambiental?**

Gerenciar os ensaios da entrada e processamento de ensaios de água para consumo humano e monitoramento da rede estadual de abastecimento público*.*

### <span id="page-2-4"></span>**A que se destina o Módulo Animal?**

Gerenciar as amostras de origem animal desde o cadastramento das requisições, triagem, processamento até a emissão de laudos.

### <span id="page-2-5"></span>**A que se destina o Módulo Biologia Médica?**

Gerenciar as amostras de origem humana desde o cadastramento das requisições, triagem, processamento até a emissão de laudos

### <span id="page-2-6"></span>**Porque o Módulo Animal aparece como opção de seleção dos módulos?**

Este módulo está em fase de homologação, e se destina a gerenciar a entrada e processamento de exames de amostras de origem animal, vetores e reservatórios de doenças como a leishmaniose, raiva, arboviroses.

### <span id="page-2-8"></span><span id="page-2-7"></span>**UNIDADES DE SAÚDE**

### **Quais os requisitos necessários para a Unidade usar o GAL?**

A Unidade precisa ter um computador com acesso à intranet e ter login e senha para acesso. Recomendamos utilizar o Navegador Mozilla Firefox

#### <span id="page-2-9"></span>**Como será o treinamento das unidades para utilizar o GAL?**

As Unidades deverão buscar conhecimento sobre as funcionalidades e fluxos do sistema acessando o material de capacitação disponível no site do IAL: manuais, guias e vídeo aulas. Também está disponível a plataforma de treinamento, o GAL treino, onde será possível simular as rotinas cadastro, envio de amostras, consultas e impressão.

### <span id="page-2-10"></span>**A Unidade deverá imprimir as etiquetas de identificação de amostra?**

Não. As etiquetas serão impressas nos laboratórios de referência.

# <span id="page-3-1"></span><span id="page-3-0"></span>**MÓDULO BIOLOGIA MÉDICA**

# **Na impressão de laudos, qual a diferença entre Laudo parcial, Exame Liberado e Laudo Final?**

- **Laudo parcial** para imprimir requisições que tem alguns exames prontos, mas estão com **Status Aberta.** Serão impressos todos os exames com resultados liberados
- **Laudo final** para imprimir requisições com **Status Fechada**
- **Exames liberados**: para imprimir o resultado de um exame específico

### <span id="page-3-2"></span>**Como ver o andamento de um exame encaminhado?**

Utilizar **CONSULTAS**. Pode ser realizada por exame ou por paciente. Na consulta paciente aparece a coluna com status da requisição: aberta ou fechada

### <span id="page-3-3"></span>**Porque a requisição não aparece na tela de requisições?**

Quando são fechadas, as requisições deixam de aparecer na tela **Entrada<Requisições**, mas poder ser visualizadas em **Consultas**

# <span id="page-3-5"></span><span id="page-3-4"></span>**MÓDULO ANIMAL – ANATOMIA PATOLÓGICA**

### **Preciso continuar enviando a ficha SINAN junto com as amostras?**

Sim, o envio da ficha SINAN é obrigatório para amostras de animais silvestres. Conforme o arquivo dos três passos essenciais para o aceite de amostras, devem ser encaminhadas junto com as amostras fixadas em formalina a ficha de remessa (impressa ao final do cadastro da(s) amostra(s) no sistema GAL) e a ficha de notificação SINAN preenchida. É importante que ambas estejam assinadas pelo responsável por cada uma delas. Sem esses dois documentos junto, as amostras não serão aceitas no laboratório e retornarão para a instituição requisitante.

### <span id="page-3-6"></span>**Quantos animais podem ser cadastrados por protocolo de investigação?**

Apenas um animal por protocolo. Cada animal será unicamente identificado por um número de protocolo ao final do cadastro.

### <span id="page-3-7"></span>**Quais exames posso solicitar pelo GAL ANIMAL para o Instituto Adolfo Lutz?**

Atualmente, apenas exames histopatológicos poderão ser solicitados. Portanto, na aba ''PESQUISAS'', selecione no item ''AGRUPAMENTO'' apenas as pesquisas seguidas de ''- Patologia'', conforme indicações nos guias específicos de cadastro de amostras para diferentes grupos taxonômicos (exemplo: primatas não-humanos, aves ou outros da fauna silvestre/doméstica).

### <span id="page-3-8"></span>**Quais tipos de amostras poderão ser enviadas?**

Para anatomia patológica, deverão ser enviadas amostras de tecidos conservados em formalina 10%.

### <span id="page-3-9"></span>**Na aba ''SOLICITANTE', qual código CNES devo selecionar?**

Caso o empreendimento de fauna requisitante do exame não possua código CNES próprio, deverá ser selecionar o código CNES do estabelecimento de saúde pelo qual o evento/agravo será notificado e através do qual a amostra será enviada para o Laboratório Central do Instituto Adolfo Lutz.

Importante: No item ''DESCRITIVO DO OBJETIVO'', na aba ''SOLICITANTE'', deve constar o nome do empreendimento de fauna requisitante, para que se saiba onde originalmente veio a amostra a ser investigada.

# <span id="page-4-0"></span>**Como proceder se não encontrar o agravo desejado na aba ''NOTIFICAÇÃO SINAN''?**

Caso a doença/evento de interesse não conste nesta aba (exemplo: Febre do Nilo Ocidental/ Vigilância laboratorial de fauna silvestre/ Esporotricose), deixar a aba ''NOTIFICAÇÃO SINAN'' em branco e preencher os dados na aba seguinte ''OBSERVAÇÕES'', escrevendo e especificando os seguintes itens:

-Agravo: Febre do Nilo Ocidental, esporotricose, ou vigilância laboratorial de fauna silvestre;

-N° da notificação: Número SINAN;

-Data da notificação: DD/MM/AAAA;

-Notificante, Cód CNES, Município, Cód. IBGE, UF: Escrever os mesmos dados da aba

''SOLICITANTE''.

### <span id="page-4-1"></span>**Como cadastrar amostras sem número SINAN?**

Caso a amostra não possua número SINAN, não preencher os itens da ABA Notificação SINAN. Seguir os passos descritos na pergunta número

### **Como acesso o resultado do exame?**

<span id="page-4-2"></span>Para ter acesso ao resultado dos exames solicitados, é essencial que o requisitante tenha em mãos o(s) número(s) de protocolo gerado(s) pelo GAL para a(s) amostra(s) cadastrada(s). Para o acesso aos resultados, faça o login na conta no GAL PRODUÇÃO- Módulo Animal e clique na aba ''CONSULTAS'', localizada no menu à esquerda da tela. Em seguida, clique no item ''Consultar por protocolo'' e digite as informações solicitadas, entre elas o número de protocolo. Clique em seguida em ''Visualizar resultado''.

# <span id="page-4-4"></span><span id="page-4-3"></span>**MÓDULO AMBIENTAL**

### **Quais análises estarão disponíveis no GAL ambiental?**

São as análises microbiológicas (Coliformes totais e *E. coli*) e físico-químicas (cor, turbidez, pH, cloro residual livre, fluoreto) do Programa Estadual de Vigilância da Qualidade de Água no Estado de São Paulo – PROAGUA.

### <span id="page-4-5"></span>**O IAL receberá amostras de água não cadastradas no GAL?**

Não, as amostras só serão recebidas se cadastradas e acompanhadas da solicitação impressa.

### <span id="page-4-6"></span>**Atualizei o SISAGUA, mas a forma de abastecimento não aparece no GAL. O que fazer?**

No GAL, a forma de abastecimento deve ser atualizada pelo usuário. Entre na Pasta Configurações, Forma de Abastecimento, clique em Pesquisar. Na nova janela selecione o Tipo, clique em Pesquisar, após carregar os sistemas, clique em Atualizar.

### <span id="page-4-7"></span>**Será necessário continuar a preencher as planilhas mensais de coleta de água da vigilância?**

Não, as planilhas serão substituídas pelas solicitações impressas no GAL. As informações da atual planilha estarão disponíveis no GAL ambiental a qualquer momento**.** 

### <span id="page-4-8"></span>**As análises de controle dos SAA e SAC serão cadastradas no GAL?**

Não, as análises dos sistemas migrarão para o SISAGUA por outra plataforma que esta sendo Desenvolvida pelo DATASUS em Brasília.

# <span id="page-5-0"></span>**As análises referentes ao Projeto de Avaliação de Agrotóxicos e Protozoários deverão ser cadastradas no GAL?**

Não. O GAL é o Sistema de Informação dos laboratórios oficiais de Saúde Pública. As análises desse Projeto serão realizadas pelo laboratório da EMBRAPA e da USP.

### <span id="page-5-1"></span>**Como ocorre a integração do GAL com o SISAGUA?**

Atualmente os dados do cadastro dos SAA e SAC do SISAGUA são disponibilizados para para o GAL, por esse motivo é fundamental manter atualizados os cadastros no SISAGUA, informação obrigatória para o cadastro das solicitações no GAL.

### <span id="page-5-2"></span>**O GAL substituirá o SISAGUA?**

Não. Futuramente os dados do GAL serão enviados para o SISAGUA, evitando o retrabalho de digitação das informações dos laudos para o SISAGUA. Existe uma previsão que essa integração esteja disponível a partir do 2º semestre de 2015.

# <span id="page-5-3"></span>**O GAL substituirá o PRÓAGUA?**

Não. O PROGUA é o programa de vigilância de água no Estado de Sao Paulo, no entanto quando a integração entre o GAL e SISAGUA estiver totalmente implantada ocorrerá a desobrigação da vigilância municipal digitar dados no Sistema de Informação PROAGUA V2 da intranet do CVS.

- As perguntas do Módulo Ambiental foram respondidas em conjunto com CVS.